**Avertissement :** Ces applications ne peuvent fonctionner que si vous possédez le logiciel FileMaker

Pro 2.0 minimum

## **Présentation de WizFile.**

Le logiciel WizFile est constitué des fichiers suivants :

# **G** CatalogueProduits

1- "CatalogueProduits"

Vous permet d'enregistrer la liste de vos produits de vente avec prix de vente, différents prix d'achat, photo ou dessin, et descriptif.

## **O** CommandeFournisseur

## 2- "CommandeFournisseur"

Pour passer vos commandes, contrôler vos prix d'achat, gérer les livraisons fournisseurs.

## CompteurFacture

## 3- "CompteurFacture"

Ce fichier, toujours actif pour faire des factures, sert de compteur pour la facturation. C'est lui qui gère les numéros des factures pour qu'il y ait un suivi sans faille dans la numérotation, tout en conservant les numéros de commande ou livraison.

## 4- "ControleGestion"

Pour le contrôle des règlements clients. Vous avez ainsi un suivi de votre règlement client de l'encaissement au dépôt en banque.

## CourrierMessage

5- "CourrierMessage"

Comme son nom l'indique, courriers clients et fournisseurs, et messages internes à l'entreprise.

## Fichier Clients

6- "FichierClients"

Non seulement vous enregistrez le nom et les coordonnées de vos clients ou prospects, mais de plus vous intégrez des informations tels que les chèques différés ou les sommes dues par votre client. Ces informations seront automatiquement importées dans la proforma, commande ou facture au moment de la saisie, ce qui vous permet immédiatement de connaître les dettes de votre client.

## FichierFournisseurs

7- "FichierFournisseurs"

Comme pour le fichier client, vous enregistrez les informations concernant vos fournisseurs.

## **G** GestionCommerciale

## 8- "GestionCommerciale"

Le centre de toutes les applications. La GestionCommerciale regroupe les proformas, bons de commande et de livraison, et enfin la facturation. La saisie peut être libre ou faire appel aux différents autres fichiers.

## Service Après Vente

9- "ServiceAprèsVente" Gestion du S.A.V. et des produits rendus au client.

## **Installation de GestFile.**

Créez dans votre disque dur un nouveau dossier dans lequel vous copiez les différents fichiers que vous désirez. Si vous êtes uniquement intéressés par le fichier "GestionCommerciale", pensez à installer aussi le fichier "CompteurFacture" qui est nécessaire pour une bonne numérotation des factures. Pour l'utilisation propre à FileMaker Pro, veuillez vous reporter à son manuel d'utilisation.

Quand vous ouvrez les fichiers de GestFile, systématiquement, il vous est demandé un mot de passe (mot de passe de développement : C.BENCH).

En utilisation normale, vous n'en avez pas besoin, mais il vous est nécessaire pour créer de nouvelles rubriques ou masques et avoir accès aux scripts. N'UTILISEZ CE MOT DE PASSE QUE si vous avez une

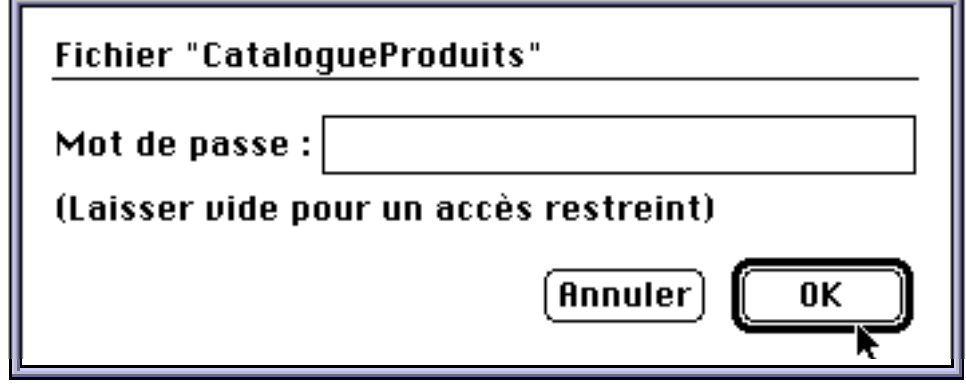

bonnes connaissance de FileMaker Pro. Si vous faîtes des transformations du logiciel, après avoir commencé à entrer des informations, pensez à faire une sauvegarde complète. Pour utiliser le logiciel sans le mot de passe, cliquez simplement sur "OK"

Monoposte ou Multipostes?

Cet ensemble de logiciels est utilisable en mono-poste (un seul utilisateur) ou en multiposte (plusieurs utilisateurs). Pour l'utilisation en mono-poste, reportez vous au début du chapitre, dans le cas d'une utilisation

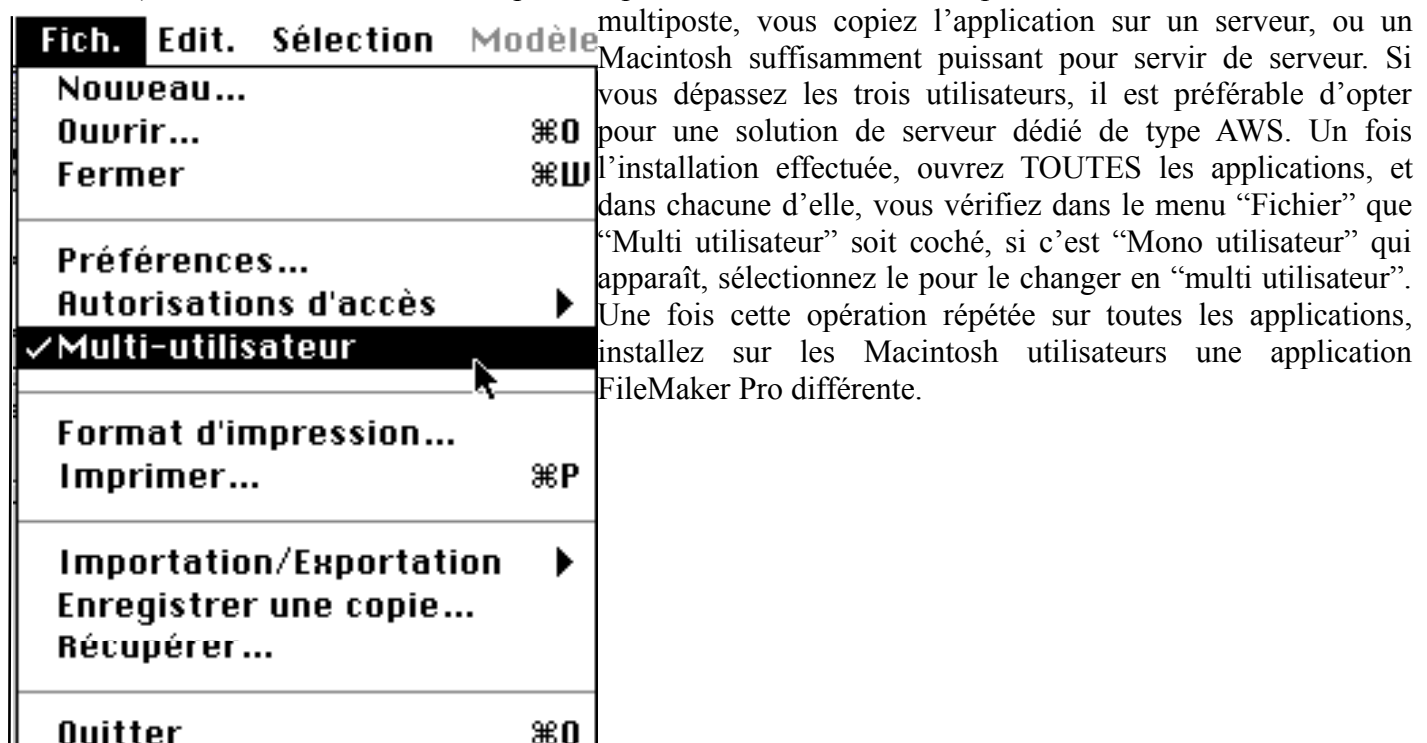

Utilisation en multiposte à partir d'un poste client :

Une fois toutes les applications ouvertes sur le poste serveur, allez sur un poste client, lancez FileMaker Pro, à son ouverture, FileMaker Pro propose la sélection d'un fichier à ouvrir, cliquez sur "réseau", automatiquement, FileMakerPro va chercher les fichiers en Multiposte qui se trouvent sur le réseau et vous propose leurs ouverture.

Cliquez deux fois sur le fichier choisi pour le lancer. Cette opération est à effectuer autant de fois que vous voulez ouvrir de fichiers partagés et sur tous les postes utilisateurs.

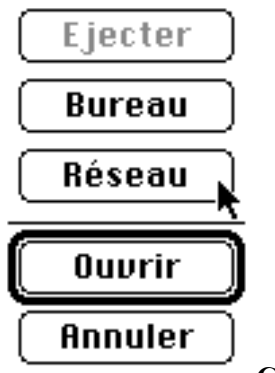

#### **CatalogueProduits en détail**

Quand vous démarrez ce fichier, comme pour les autres, il vous est demandé un mot de passe. Contrairement aux autres applications, vous en avez besoin pour créer ou transformer une fiche (mot de passe utilisation : BENCH). En utilisation multiposte, il est très utile de que seul un utilisateur ou groupe d'utilisateur puisse créer ou transformer une fiche. Si vous n'entrez pas de mot de passe, vous ne pourrez que consulter les fiches.

Création et descriptif des fiches produits.

Une fois mot de passe entré et le fichier s'ouvre sur un masque "Menu"

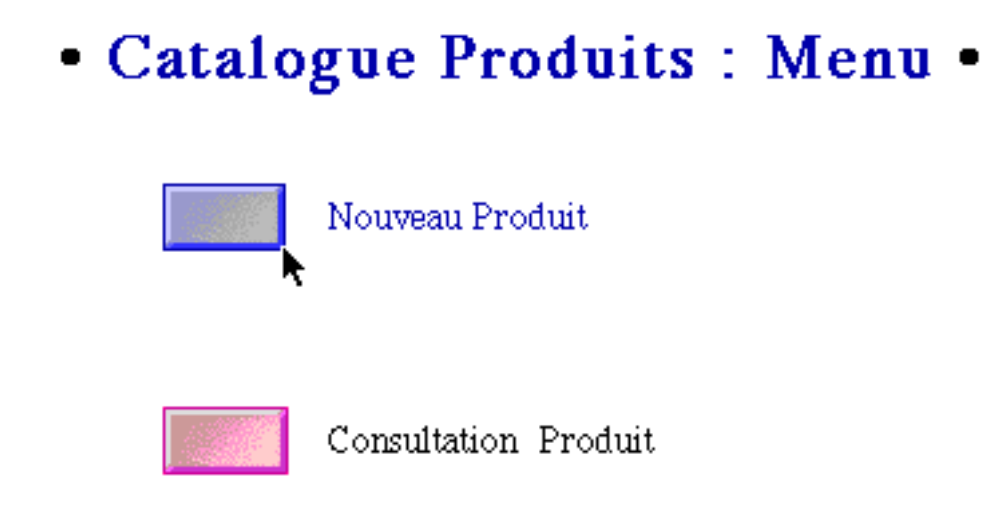

qui permet de créer une fiche ou de faire un recherche.

Quant vous créez une fiche, apparaît le masque "page complète achat ", c'est sur cette page que vous entrez toutes les informations concernant vos produits.

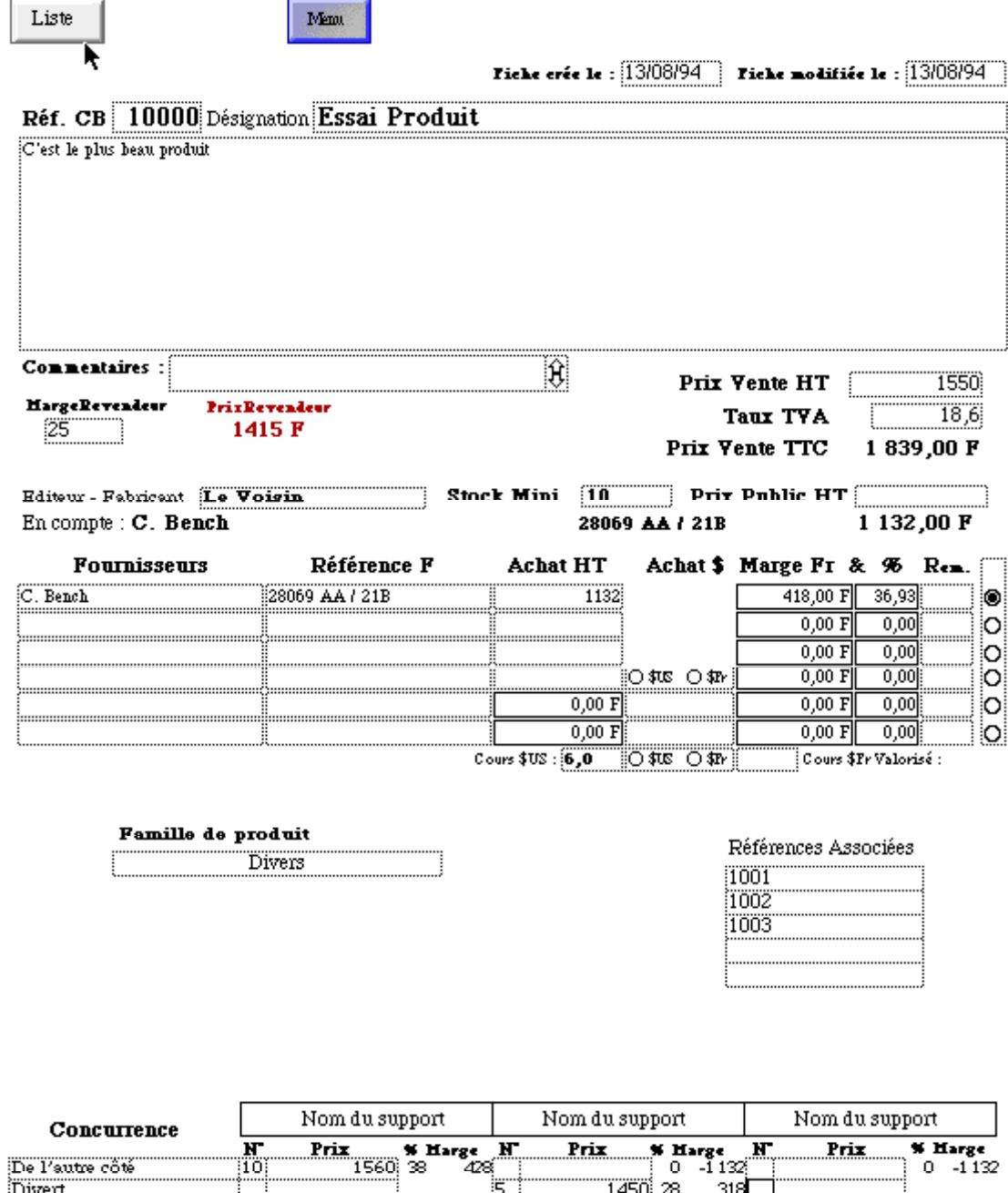

Une date de création et de modification s'inscrit en haut à droite de la fiche, cela vous permet d'avoir l'ancienneté de la fiche et des dernières modifications. La référence du produit ne peut être que Numérique, la zone est prévue pour recevoir 5 chiffres, cette référence est obligatoire si vous désirez utiliser le catalogue produit en liaison avec la gestion commerciale. Passons sur la désignation, le descriptif, le prix HT, la TVA et le prix TTC. Vous disposez aussi d'une zone "éditeur/fabricants", "Stock Mini" ou vous pouvez indiquer le minimum de stock que vous souhaitez, et "Prix Public". Toutes ces premières informations sont publics et peuvent être communiquées à vos clients, la suite est différente.

Vous disposez de 6 zones différentes pour gérer les fournisseurs,

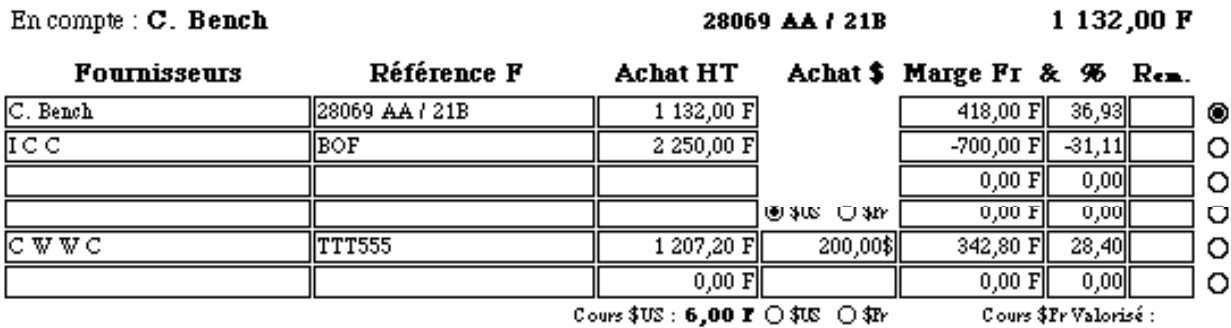

les 4 premières en Francs, la 5 ème et la 6 ème en Dollars valorisé en Francs (dans le cas d'accords avec le fournisseur en France sur un taux du Dollars comprenant leurs frais d'importation) ou en Dollars intégrant 20% pour les frais de transport et de douane) selon votre sélection. Une fois votre ou vos fournisseur entré, ainsi que les références produits et le prix d'achat, la marge en % et en francs sont calculé, il ne vous reste plus qu'à sélectionner le fournisseur qui vous convient le mieux en cliquant dans le bouton radio au bout de sa ligne, ce qui à pour effet de valider votre choix en inscrivant les données dans la ligne "En Compte". Vous pouvez ainsi changer très rapidement de fournisseur, tout en conservant les informations du premier. Pour changer les taux de calcul du \$, vous sélectionnez les données de "cours \$ us", vous entrez le nouveau taux, vous sélectionner dans le menu Edit : remplacer et vous répondez oui au message. Vous répétez cette même opération avec "cours \$ valorisé".

Si vous avez une clientèle de revendeurs vous pouvez calculer un prix à partir d'une marge voulue, pour cela, tapez le taux de marge que vous souhaitez. Une zone "famille" vous permet de faire des tris ou des recherches par type de produit. La partie "références associés" sert au regroupement de références pour les ensembles de produits (exemple, un Macintosh et son écran), pour l'utiliser, vous entrez les références des produits constituant cet ensemble.

Une zone "concurrence" permet de contrôler, par rapport à votre prix d'achat, la marge en % et en Francs de vos concurrents. Vous pouvez, à l'aide des boutons, avoir plusieurs présentations de votre catalogue, à vous de les découvrir.

#### **FichierClients en détail**

Dans le fichier clients vous enregistrer les coordonnées de vos clients et l'historique des sommes dues. A l'ouverture de l'application, vous avez la possibilité de chercher ou de créer ne fiche en cliquant sur le bouton de votre choix.

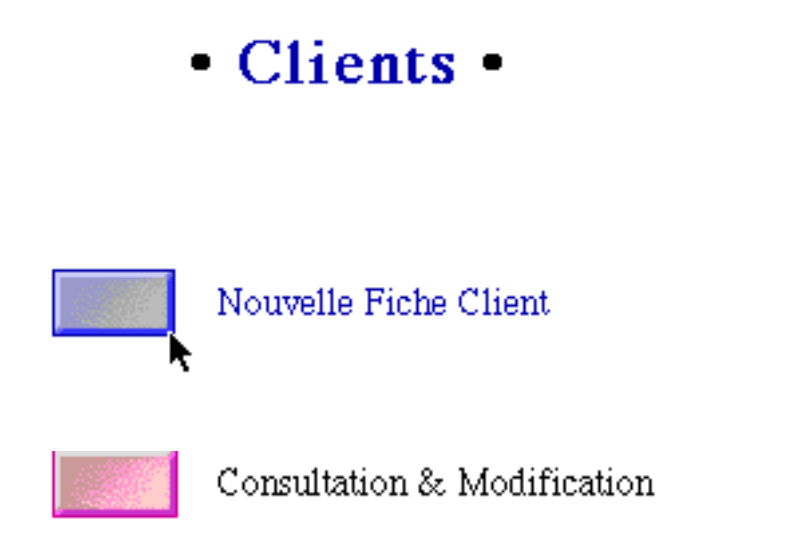

En sélectionnant "nouvelle fiche", vous avez accès à une fiche vierge ou un n° et la date de création sont automatiquement attribués. Il ne vous reste plus qu'à compléter les zones vierges.

Une fois la fiche complète, si vous cliquez sur le bouton "VAT",

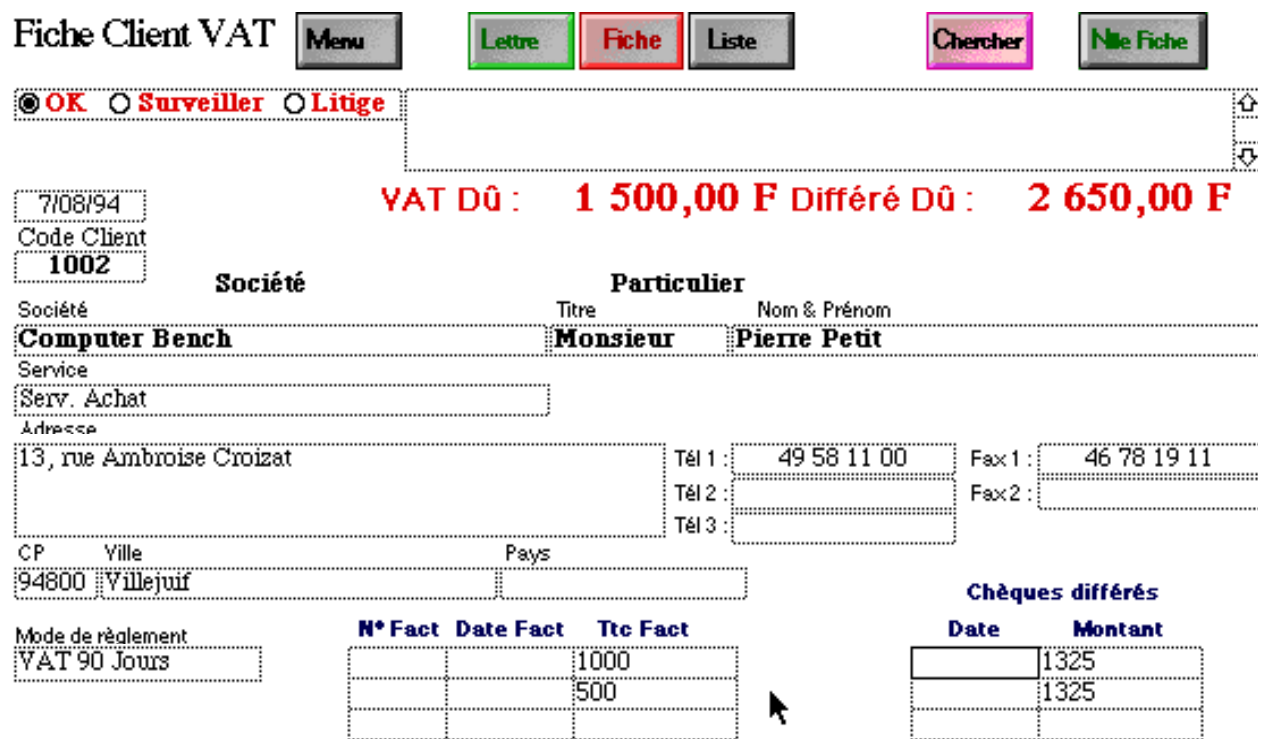

vous arrivez sur la suite de la fiche dans laquelle vous pouvez indiquer les factures non réglées par votre client, ainsi que les chèque à encaissement différés; pour cela, reportez vous aux deux tableaux en bas de la fiche. Celui de gauche contient les factures non réglées et celui de droite, les chèques différés. Pour compléter le tableau des facture, tapez le numéro de la facture dues, les autres informations viendront d'elles mêmes. La totalité des factures dues et des chèques différés apparaîtra alors à la saisie d'une facture proforma, commande, livraison ou facture; il vous sera ainsi très facile de bloquer ou non votre client. Vous pouvez aussi présenter les fiches saisies sous la forme d'une liste ou d'un courrier. Pour faire un mailing courrier, recherchez toute les fiches (commande F), tapez votre texte dans l'une d'elle dans le masque courrier, remplacez partout (commande =) et imprimez.

#### **FichierFournisseurs en détail**

Créez une nouvelle fiche (commande N) et complétez les zones vides. Le code est utilisé pour les commandes fournisseurs.

#### **CompteurFacture en détail**

Rien à dire sur ce fichier, si ce n'est de ne pas y toucher quand vous avez commencé à travailler sur ce logiciel.

#### **CommandeFournisseur en détail**

Ce fichier permet de gérer les commandes et livraisons fournisseurs. Cliquez sur le bouton nouvelle commande pour la créer,

# • Fournisseurs Commande/Livraison •

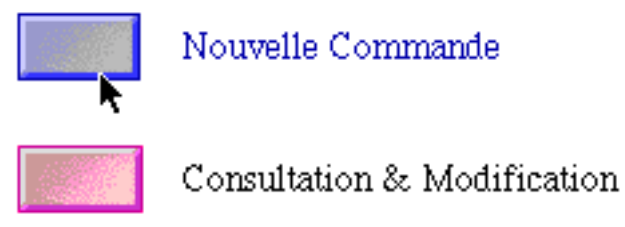

il vous suffit, maintenant que vous avez rentré les coordonnées des fournisseurs et des produits de taper le numéro de référence fournisseur pour importer ses coordonnées, taper le numéro de référence des produits à commander pour importer le nom du produit, la référence fournisseur et le prix d'achat, vous importer en même temps le nom du fournisseur choisi afin de vérifier que le fournisseur auquel vous adressez votre commande soit bien celui que vous aviez choisi dans le fichier produits.

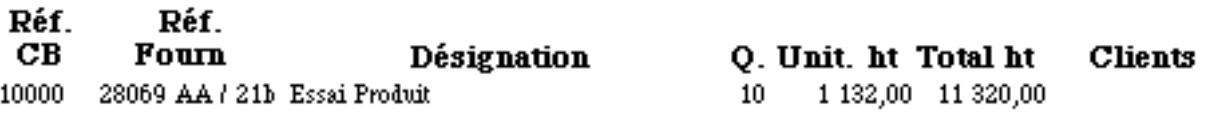

Quand vous recevez les produits commandés, cliquez sur le bouton consultation et modification, tapez votre numéro de commande et cliquez sur le bouton livraison, vous avez ainsi accès à la fiche de livraison de votre commande où vous inscrirez les quantités livrés, la date de livraison, et le numéro de facture.

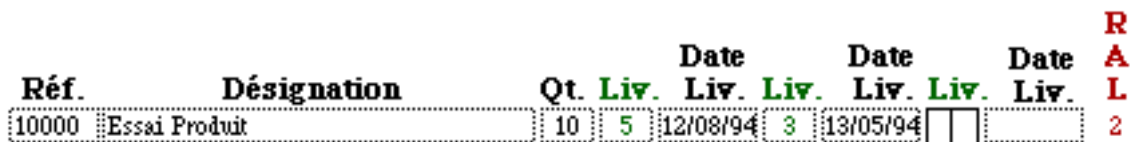

#### **GestionCommerciale en détail**

Création d'une proforma.

Cliquez sur le bouton Nouvelle Proforma pour en créer une. Une fois sur le masque proforma, vous n'avez

plus qu'à compléter par le numéro de client (les coordonnées seront automatiquement importées, ainsi que les informations concernant les sommes dues ou chèques différés). En tapant la référence des produits, la

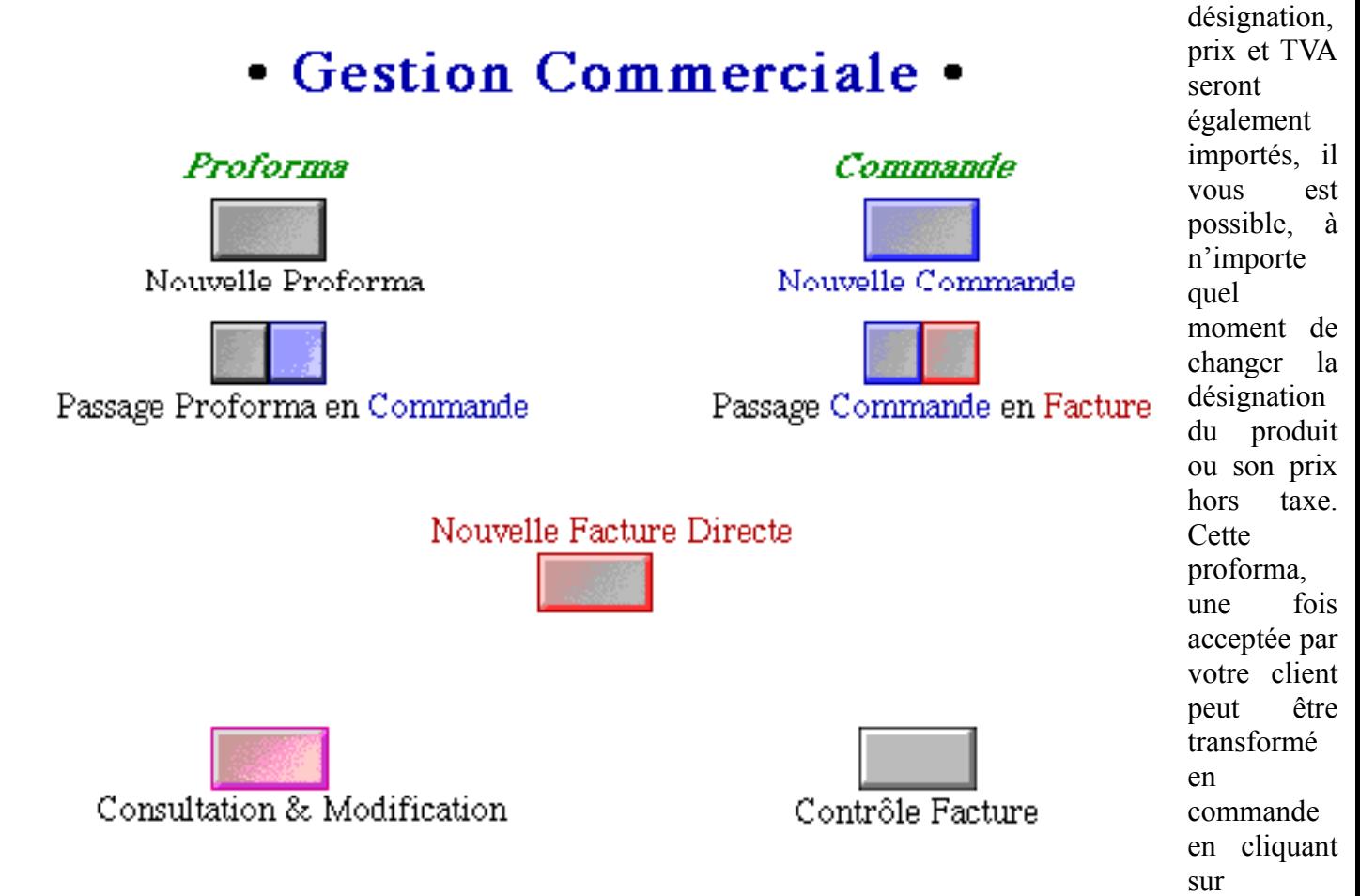

"passage proforma en commande" en haut à droite de la facture proforma ou dans le masque menu.

Création d'une commande.

Procédez comme pour les proforma. Vous pouvez transformer une commande en facture de la même manière que pour le passage d'une proforma en commande.

## Création d'une facture.

Le processus est le même que pour la création d'une commande. La particularité de la saisie de la facture consiste à différencier les produits remis immédiatement au client (vente en boutique) des produits livrés ultérieurement. Si le produit est immédiatement remis au client, la saisie de la quantité se fait dans la colonne "L", si au contraire ils sont livrés ultérieurement, la quantité s'inscrit dans la colonne "C". Les combinaisons sont possibles sur un ou plusieurs produits, il est par exemple possible de facturer 3 produits dont 1 remis immédiatement (L) et deux livrés ultérieurement (C).Les quantités commandés se retrouveront dans la colonne reste à livrer (RAL) du bon de livraison. Quand vous transformer une commande en facture, pensez à vérifier que les quantités soient bien dans la bonne colonnes.

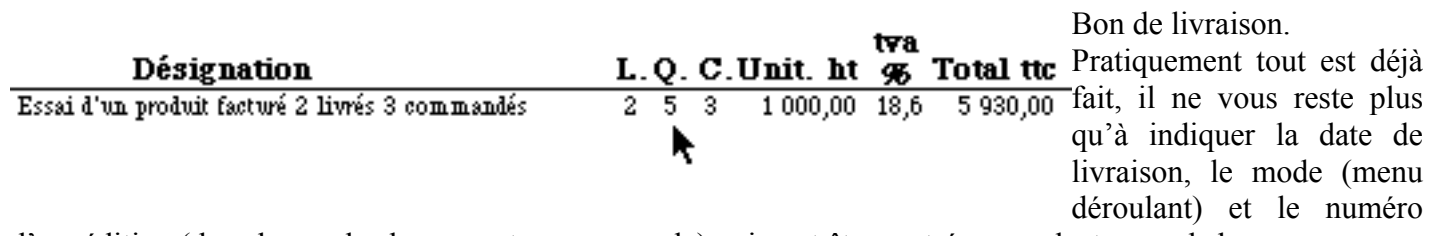

d'expédition (dans le cas de chronoposte par exemple) qui peut être rentré par un lecteur code barre.

En règle générale, quelques petites sécurités vous évite de vendre à moins de 5% de marge, en effet si vous facturé en dessous de cette marge, un S rouge s'inscrira entre la désignation et la quantité livrée, si sur la totalité des produits la marge est inférieure à 5%, STOP, s'inscrit au dessus des montant ht du bas de la facture. Ceci n'empêche pas de vendre en dessous de cette marge, ce n'est qu'une alerte.

![](_page_8_Figure_1.jpeg)

Le fichier "Service Après Vente" se présente sous quatre présentations de fiches.

![](_page_8_Figure_3.jpeg)

![](_page_8_Picture_4.jpeg)

Nouvelle Fiche SAV

Suivi d'une Fiche SAV

Créez une fiche en cliquant sur "Nouvelle Fiche SAV" une fiche vierge est crée.

![](_page_8_Picture_8.jpeg)

C'est une fiche de prise en charge (une fois imprimée, elle se divise en deux, une pour le client et la seconde pour vous) ou vous inscrivez les coordonnées du client, le produit pris en charge avec son numéro de série (il peut être entrer par un lecteur code barre), et si il est sous garantie ou non. Une fois la réparation effectuée, muni de la fiche de prise en charge, vous cliquez sur le bouton "Suivi d'une fiche SAV", vous compléter les informations demandés (seul le numéro de prise en charge suffit à lancer la recherche, et vous tapez sur la touche "Retour" de votre clavier.

Une fois sur la fiche de suivi, vous la complétez par les travaux effectués, et les tarifs. Pensez, pour une bonne gestion de votre parc SAV à indiquer la date de disponibilité de la machine. À l'enlèvement, du produit réparée, par votre client, vous indiquez la date de reprise dans la même fiche dans la zone " Date Retrait".

![](_page_9_Picture_27.jpeg)

Ainsi, en cliquant sur liste, vous avez, d'un simple coup d'oeil, l'état du parc SAV en charge, ou réparé non enlevé. Dans une prochaine version, la facturation sera automatique à partir d'une fiche SAV, à ce jour une ressaisie est obligatoire.

## **ControleGestion en détail**

Fichier de contrôle des factures et des règlements. Une fois les factures imprimées, vous avez la possibilité de les ressaisir dans ce fichier de manière à effectuer un contrôle sur les facture enregistrées.

3 solutions vous sont proposées, contrôle facture, contrôle règlement et journal des ventes.

![](_page_9_Picture_28.jpeg)

# • Contrôle Gestion •

![](_page_10_Figure_1.jpeg)

Contrôle Facture : en cliquant sur ce bouton, vous avez accès à un tableau oû vous pouvez créer de nouvelles fiches (bouton "Première facture) et enregistrer les factures à saisir, pour cela, taper le numéro de la facture que vous avez en main et tabulez, le reste des informations seront automatiquement importer dans le reste de la fiche, quand vous avez controlé que le montant de la facture papier correspond bien à celui qui à été importé, en appuyant sur le bouton "Validation Facture", vous recopiez le total ttc dans une cellule séparée et créez une nouvelle fiche vierge, etc… À la dernière saisie vous cliquez sur "Derniére Validation" qui

vous valide la dernière facture et vous renvoie au Menu. Cette opération consiste à vérifier que le montant des factures n'ont pas été modifiés après la saisie. Pour effectuer cette vérification, avant la saisie d'une nouvelle journée de facturation, faites "tout rechercher" (commande F) positionnez votre curseur sur le n° de référence d'une facture (n'importe laquelle), et faîtes "Mettre à jour les références" dans le menu Edit. Tous les montants des factures saisies seront remis à jour après cette opération, vous n'aurez plus qu'à rechercher, dans la zone "FactModifiée", le mot Facture pour sortir immédiatement toutes les erreurs .

![](_page_10_Picture_115.jpeg)

▶

Orthographe